Bedienungsanleitung

TKS-IP-Gateway 2620 97, 2620 98, 2620 99

# **GIRA**

#### Inhalt

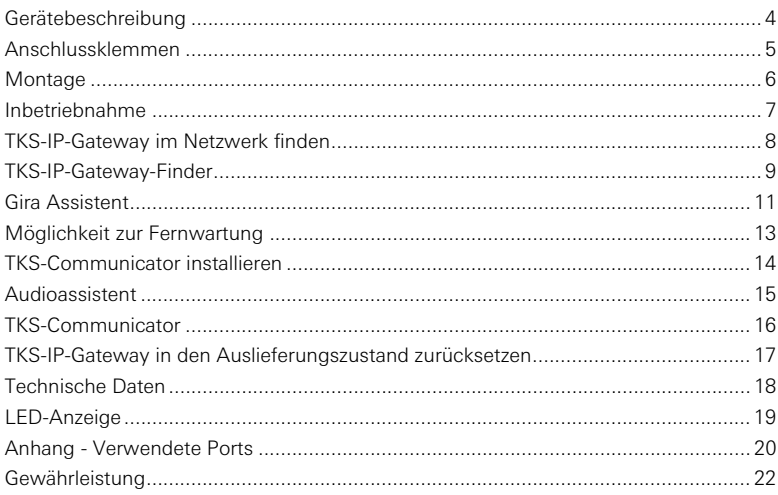

#### TKS-IP-Gateway

Das TKS-IP-Gateway setzt die Signale des Gira Türkommunikations-Systems auf Netzwerkprotokollebene (IP) um und ermöglicht so die Integration von netzwerkfähigen Geräten, wie Computern, Video-IP-Telefonen und IP-Kameras.

#### TKS-Communicator

Mit der Software TKS-Communicator können handelsübliche Computer sowie PCbasierte Bediengeräte, wie z.B. der Gira Control 9 Client oder der Gira Control 19 Client über die Netzwerkanbindung als Wohnungsstation genutzt werden. Der TKS-Communicator bietet alle Funktionen einer Video-Wohnungsstation, wie z.B. Gespräche annehmen, Licht schalten (in Verbindung mit einem Schaltaktor) oder Tür öffnen.

#### Lizenzmodelle

Für das TKS-IP-Gateway stehen mehrere Lizenzmodelle zur Verfügung. Die Anzahl der Lizenzen sagt aus, wie viele Teilnehmer (z.B. TKS-Communicator, IP-Telefon, HomeServer Plug-in) gleichzeitig am TKS-IP-Gateway angemeldet sein dürfen. Dabei ist zu beachten, dass der TKS-Communicator auf beliebig vielen Anwender-PC installiert werden darf.

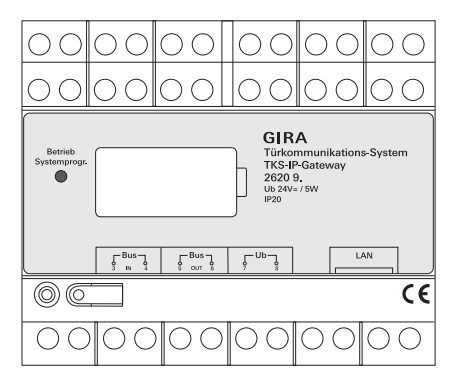

#### BUS IN

Anschluss für das ankommende Videosignal von Türstationen mit Videofunktion bzw. Kamera-Gateways an den Gira 2-Draht-Bus.

Da das Video-Signal im TKS-IP-Gateway nur in einer Richtung von BUS IN nach BUS OUT geleitet wird, müssen alle Türstationen mit Videofunktion bzw. Kamera-Gateways an BUS IN angeschlossen werden.

#### BUS OUT

Anschluss des TKS-IP-Gateways an das Steuergerät Video sowie alle weiteren Türkommunkations-Geräte, wie z.B. Türstationen mit Audiofunktion, Wohnungsstationen, VideoTerminals oder Schaltaktoren über den Gira 2-Draht-Bus.

#### Ub

Anschluss für die Spannungsversorgung 24 V DC (polungsneutral).

#### LAN

Diesen Anschluss mit einem Netzwerkkabel mit dem Router oder Switch verbinden, um Zugang zum Netzwerk zu erhalten.

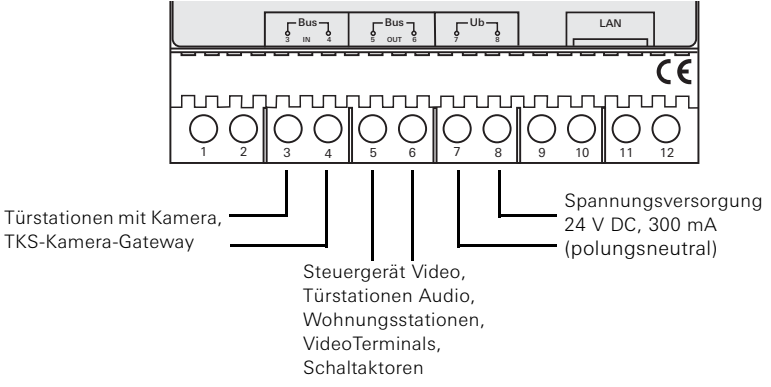

#### Montage

# Achtung

Einbau und Montage elektrischer Geräte dürfen nur durch eine Elektrofachkraft ausgeführt werden.

Zur tropf- und spritzwassergeschützten Installation wird das TKS-IP-Gateway auf einer Hutschiene in der Verteilung befestigt. Der Anschluss des Gira 2-Draht-Bus und der Spannungsversorgung erfolgt über Schraubklemmen. Der Netzwerkanschluss erfolgt über die RJ45 -Netzwerkanschlussbuchse 10/100 Mbit/s.

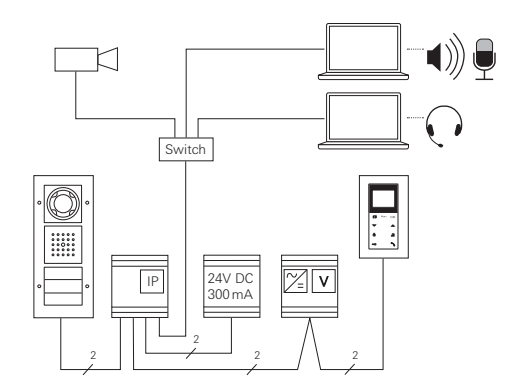

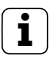

### **i** TKS-IP-Gateway dem Steuergerät Video zuordnen

Zu Beginn der Inbetriebnahme muss das TKS-IP-Gateway dem Steuergerät Video zugeordnet werden.

Dazu muss innerhalb von 30 Minuten nach dem ersten Start des TKS-IP-Gateways (LED leuchtet grün) am Steuergerät der Programmiermodus gestartet werden.

Wird die Zeit überschritten, muss das TKS-IP-Gateway vor einem erneuten Zuordnungsversuch komplett spannungsfrei geschaltet werden (Versorgungsspannung und Bus-Spannung).

Nach der Installation aller Geräte (Tür- und Wohnungsstationen, Steuergerät, TKS-IP-Gateway, IP-Kamera etc.) kann das Türkommunikations-System in Betrieb genommen werden.

Bei der Inbetriebnahme des Türkommunikations-Systems in der folgenden Reihenfolge vorgehen:

- 1. Analoge Komponenten (Tür- und Wohnungsstationen, TKS-Kamera-Gateway etc.) einander zuordnen und in Betrieb nehmen.
- 2. TKS-IP-Gateway im Netzwerk finden (siehe [S. 8](#page-7-0)).
- 3. TKS-IP-Gateway über den Assistenten konfigurieren (siehe [S. 11\)](#page-10-0).
- 4. TKS-Communicator auf den Anwender-PC installieren (siehe [S. 14\)](#page-13-0).

#### <span id="page-7-0"></span>TKS-IP-Gateway im Netzwerk finden

Die Inbetriebnahme des TKS-IP-Gateways erfolgt per Web-Interface. Dafür muss der Inbetriebnahme-PC über einen aktuellen Webbrowser (z.B. Mozilla Firefox, Microsoft Internet Explorer, Apple Safari, Google Chrome) verfügen.

Für die Inbetriebnahme wird der Inbetriebnahme-PC mit dem Netzwerk verbunden, in dem sich auch das TKS-IP-Gateway befindet. Das TKS-IP-Gateway versucht, eine IP-Adresse über einen im Netzwerk vorhandenen DHCP-Server zu beziehen.

Je nach Art des Netzwerks bestehen mehrere Möglichkeiten die Startseite des TKS-IP-Gateways per Webbrowser aufzurufen:

#### A. Im Netzwerk ist ein DHCP-Server aktiv

Ist im Netzwerk DHCP (Dynamic Host Configuration Protocol) aktiviert, werden dynamische IP-Adressen für die Netzwerkkomponenten vergeben, d. h. alle Geräte bekommen automatisch eine IP-Adresse zugewiesen.

In diesem Fall kann in die Adresszeile des Webbrowsers

#### http://TKS-IP-Gateway.local

eingegeben werden, um auf die Startseite des Assistenten zu gelangen.

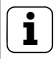

## **i** Windows XP

Nutzt der Inbetriebnahme-PC Windows XP (ohne Bonjour®-Dienst), muss die beiliegenden Software TKS-IP-Gateway-Finder verwendet werden, um das TKS-IP-Gateway im Netzwerk zu finden (siehe [S. 9\)](#page-8-0).

#### B. Kein DHCP-Server im Netzwerk aktiviert

Erkennt das TKS-IP-Gateway keinen DHCP-Server im Netzwerk, wird die folgende IP-Adresse verwendet: 192.168.0.12.

In diesem Fall bestehen 2 Möglichkeiten, um auf die Startseite des Assistenten zu gelangen:

• Den Inbetriebnahme-PC so konfigurieren, dass auf den Adressbereich 192.168.0.XXX zugegriffen werden kann. Anschließend die IP-Adresse des TKS-IP-Gateways 192.168.0.12 in das Adressfeld des Webbrowsers eingeben, um die Startseite des Assistenten aufzurufen.

• Den beiliegenden TKS-IP-Gateway-Finder verwenden (siehe [S. 9\)](#page-8-0).

#### <span id="page-8-0"></span>TKS-IP-Gateway-Finder

Der auf der beiliegenden CD befindliche TKS-IP-Gateway-Finder sucht TKS-IP-Gateways im Netzwerk. Der TKS-IP-Gateway-Finder wird z.B. dann benötigt, wenn als Betriebssystem des Inbetriebnahme-PC Windows XP, im Netzwerk kein DHCP verwendet wird oder mehrere TKS-IP-Gateways in einem Netzwerk vorhanden sind.

#### Firewall-Meldung

Je nach Firewall-Einstellung kann der TKS-IP-Gateway-Finder eine Sicherheitswarnung auslösen.

Bitte die Warnmeldung mit "Nicht mehr blocken" oder "Zugriff zulassen" bestätigen.

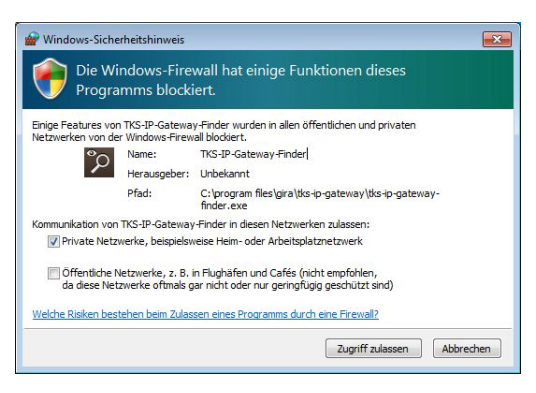

#### TKS-IP-Gateway-Finder automatisch starten

Der TKS-IP-Gateway-Finder wird auf PC mit Windows-Betriebssystem nach dem Einlegen der CD automatisch gestartet, durchsucht das gesamte Netzwerk und listet alle im Netzwerk befindlichen TKS-IP-Gateways mit den entsprechenden IP-Adressen auf.

Bei PC mit Mac OS-Betriebssystem muss der Finder auf dem Inbetriebnahme-PC installiert werden.

#### TKS-IP-Gateway-Finder installieren

Der TKS-IP-Gateway-Finder kann auch dauerhaft auf dem Inbetriebnahme-PC installiert werden. Dazu bitte die auf der beiliegenden CD Installationsdatei TKS-IP-Gateway-Finder Setup.exe (Windows) bzw. TKS-IP-Gateway-Finder Setup.dmg (Mac OS) ausführen und den Anweisungen der Installations-Software folgen.

Der TKS-IP-Gateway-Finder listet alle TKS-IP-Gateways mit den entsprechenden Netzwerkparametern auf:

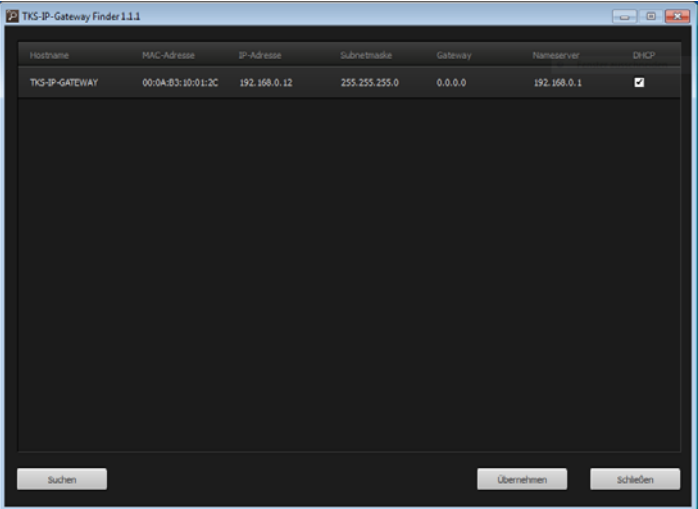

Sämtliche Netzwerkeinstellungen der aufgelisteten TKS-IP-Gateways können im TKS-IP-Gateway-Finder geändert bzw. an das bestehende Netzwerk angepasst werden.

Wird die IP-Adresse des gewünschten TKS-IP-Gateways in die Adresszeile des Webbrowsers des Inbetriebnahme-PC eingegeben, erscheint die Anmeldemaske des Gira Assistenten.

#### <span id="page-10-0"></span>Gira Assistent

Wird im Webbrowser die korrekte Adresse des TKS-IP-Gateways eingegeben, erscheint nach ca. 30 s die Anmeldemaske des Gira Assistenten.

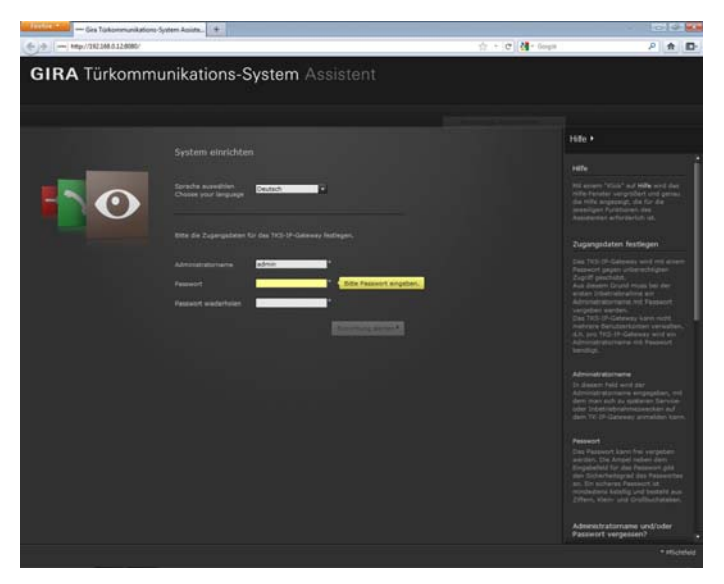

#### Zugangsdaten festlegen

Das TKS-IP-Gateway wird mit einem Passwort gegen unberechtigten Zugriff geschützt. Aus diesem Grund muss bei der ersten Inbetriebnahme ein Administratorname mit Passwort vergeben werden.

#### Administratorname und/oder Passwort vergessen?

Ist der Administratorname oder das Passwort nicht mehr vorhanden, kann das TKS-IP-Gateway mit der Reset-Taste in den Auslieferungszustand zurückgesetzt werden (siehe [S. 17\)](#page-16-0).

#### Online-Hilfe

Die Online-Hilfe des Assistenten befindet sich am rechten Bildrand. Ist die Hilfe nicht sichtbar, wird die Hilfsspalte durch einen Klick auf "Hilfe" angezeigt. Die Online-Hilfe ist kontextsensitiv, d.h sie passt sich immer dem angezeigten Seiteninhalt an.

#### Art und Umfang der Assistenten

Der Gira Assistent ist in mehrere Einzel-Assistenten unterteilt. Die Anzahl und Art der einzelnen Assistenten wird beim Definieren des Anlagenumfangs festgelegt. Das heißt, es müssen immer nur die Assistenten bearbeitet werden, die für die jeweilige Türkommunikations-Anlage mit den entsprechend eingesetzten Komponenten notwendig sind.

#### Bearbeitungsreihenfolge

Die Bearbeitungsreihenfolge der einzelnen Assistenten ist beliebig. Es wird jedoch empfohlen, die Assistenten von oben nach unten abzuarbeiten.

Bereits besuchte und bearbeitete Assistenten werden durch den ausgefüllten Punkt am Zeilenende angezeigt. Außerdem wird bei bereits besuchten Assistenten die Editieren-Schaltfläche sichtbar.

Die Assistenten können jederzeit wieder über die Editieren-Schaltfläche aufgerufen werden, um Änderungen oder Ergänzungen durchzuführen.

#### Möglichkeit zur Fernwartung

Zur Fernwartung über das Internet kann eine sichere HTTPS-Verbindung zum Assistenten aufgebaut werden. Sämtliche Daten werden dabei verschlüsselt über HTTPS (Hypertext Transfer Protokoll Secure) übertragen. Dazu wird der Assistent im Browser über https://"IP-Adresse des TKS-IP-Gateways" aufgerufen.

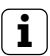

## **i** Öffentlichen Port auf Port 443 umleiten

Für eine Fernwartung muss im Router bzw. in der Firewall ein öffentlicher Port auf den TKS-IP-Gateway-Https-Port 443 umgeleitet werden.

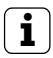

### **Fehlermeldung: "Zertifikat ungültig"**

In manchen Webbrowsern tritt beim Öffnen der Anmeldemaske des TKS-IP-Gateways eine Fehlermeldung auf, die auf ein Problem mit einem Sicherheitszertifikat hinweist. Bitte diese Fehlermeldung ignorieren und das Laden des Webseite zulassen.

#### <span id="page-13-0"></span>TKS-Communicator installieren

Der TKS-Communicator ist die Wohnungsstation auf dem Anwender-PC. Für die Installation muss zunächst die Installationsdatei vom TKS-IP-Gateway heruntergeladen werden:

- 1. Mit dem Webbrowser den Assistent des TKS-IP-Gateway aufrufen.
- 2. Im Administrations-Bereich des Assistenten auf "TKS-Communicator auf Client-PC installieren" klicken und das gewünschte Betriebssystem auswählen.
- √ Die Datei TKS-Communicator Setup.exe (Windows) bzw. TKS-Communicator Setup.dmg (Mac OS) wird vom TKS-IP-Gateway runtergeladen und kann anschließend z.B. auf einem USB-Stick gespeichert werden.
- 3. Die entsprechende Installationsdatei auf den Anwender-PC kopieren und dort lokal ausführen.
- 4. Zur weiteren Installation den Anweisungen der Installations-Software folgen.

#### Installation unter Mac OS

Nach der Ausführung der Installationsdatei müssen beide app-Dateien in den Applications-Ordner gezogen werden.

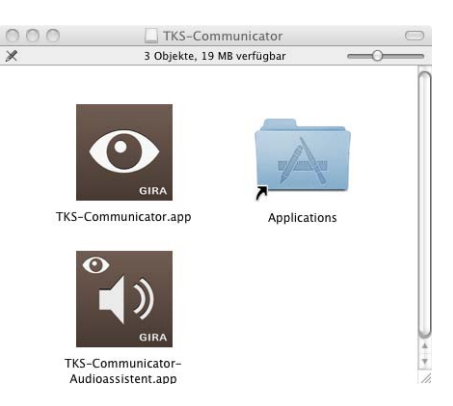

#### Firewall-Meldung

Je nach Firewall-Einstellung kann der erste Start des TKS-Communicators eine Sicherheitswarnung auslösen.

Je nach Betriebssystem bitte die Warnmeldung mit "Nicht mehr blocken", "Zugriff zulassen" (Windows) oder "Öffnen" (Mac OS) bestätigen.

#### Audioassistent

Beim ersten Start des TKS-Communicators erscheint der Hinweis, dass der Audioassistent auf dem Anwender-PC durchzuführen ist. Bitte die Hinweismeldung mit "OK" bestätigen, um den Audioassistenten zu starten.

Mit dem Audioassistenten werden die akustischen Eigenschaften des Mikrofons und des Lautsprechers am Anwender-PC optimiert und automatisch angepasst.

Bitte den Audioassistenten starten und den Anweisungen auf dem Bildschirm folgen.

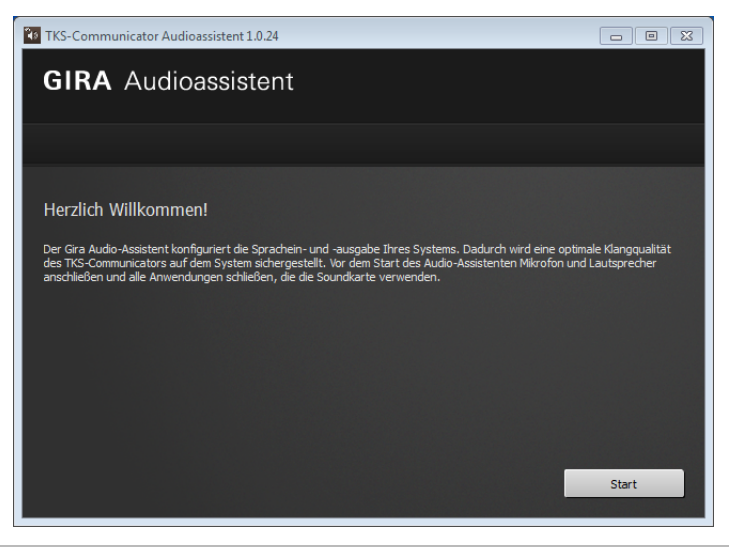

#### **i** Wechsel von Audio-Komponenten

Werden die Audio-Komponenten am Anwender-PC ausgetauscht (z.B. durch ein neues Headset), muss der Audioassistent erneut ausgeführt werden.

#### TKS-Communicator

Beim Start des TKS-Communicators müssen Benutzername und Passwort eingegeben werden:

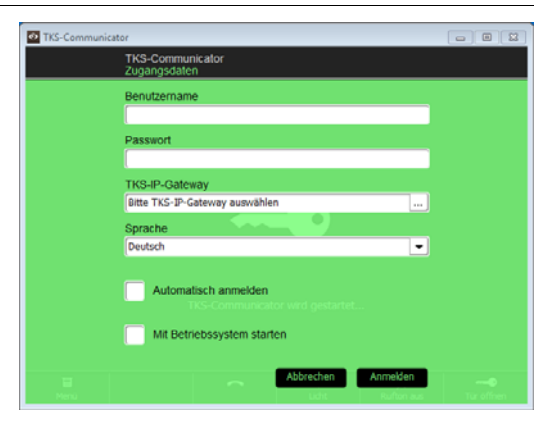

Nach erfolgreicher Anmeldung erscheint die Oberfläche des TKS-Communicators:

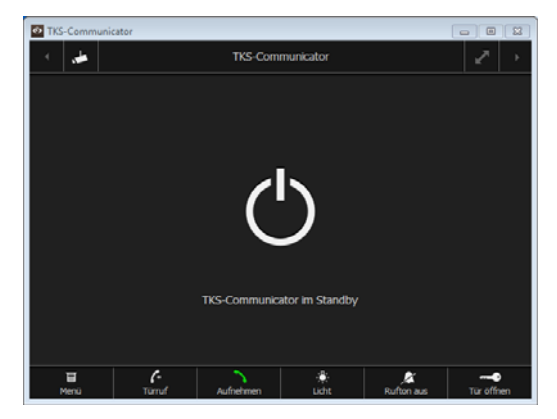

#### <span id="page-16-0"></span>TKS-IP-Gateway in den Auslieferungszustand zurücksetzen

Ist der Administratorname oder das Passwort nicht mehr vorhanden, kann das TKS-IP-Gateway mit der Reset-Taste in den Auslieferungszustand zurückgesetzt werden. Die Reset-Taste befindet sich hinter der Abdeckung an der Frontseite des TKS-IP-Gateways.

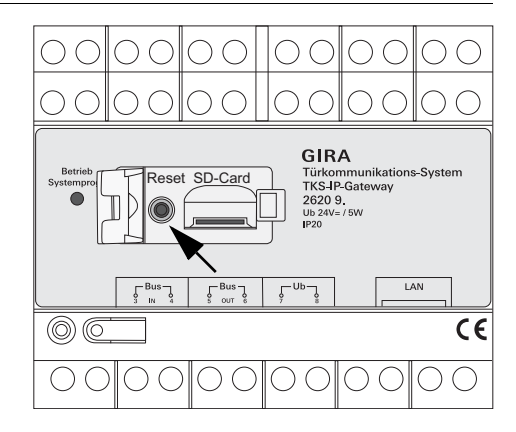

# Achtung

Beim Reset verliert das TKS-IP-Gateway alle Einstellungen (inkl. Netzwerkeinstellungen) und wird in den Auslieferungszustand zurückgesetzt. Anschließend muss das TKS-IP-Gateway neu konfiguriert oder eine bereits vorher gesicherte Einstellung zurückgespielt werden.

Um das TKS-IP-Gateway in den Auslieferungszustand zurückzusetzen:

- 1. Die Reset-Taste am TKS-IP-Gateway 6 Sekunden drücken.
- ✓ Nach 3 Sekunden leuchtet die LED gelb.
- ✓ Nach 6 Sekunden blinkt die LED gelb.
- 2. Die Reset-Taste wieder loslassen.
- ✓ Die LED leuchtet gelb, das Gerät wird in den Werkszustand versetzt und neu gestartet.
- ✓ Die LED leuchtet grün, der Neustart ist abgeschlossen und das Gerät ist betriebsbereit.

#### Technische Daten

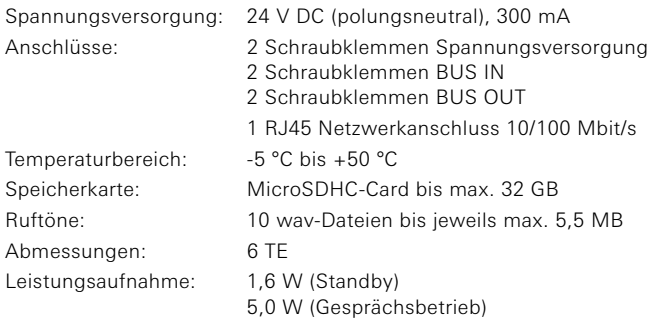

#### Mindest-Anforderungen Inbetriebnahme-PC

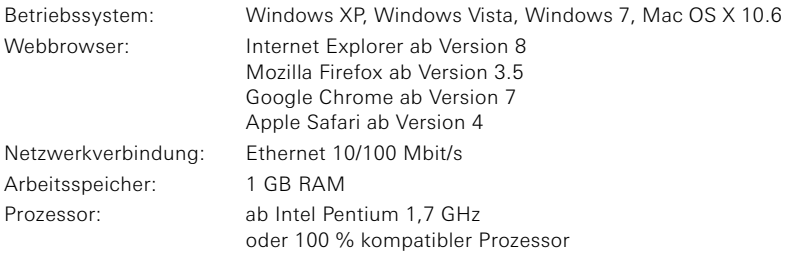

#### Mindest-Anforderungen für den TKS-Communicator (Anwender-PC)

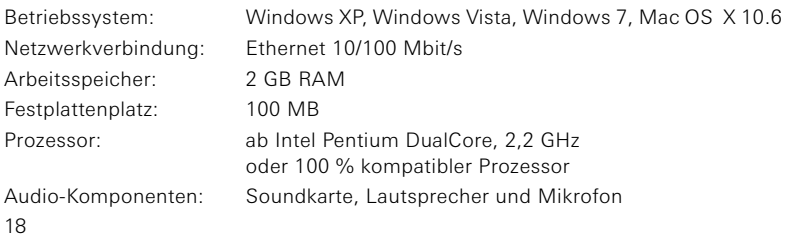

#### LED-Anzeige

Die Betriebs-LED am TKS-IP-Gateway signalisiert die folgenden Zustände.

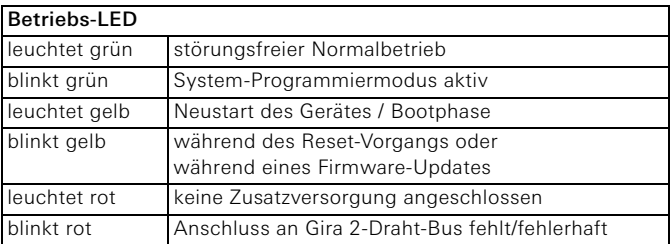

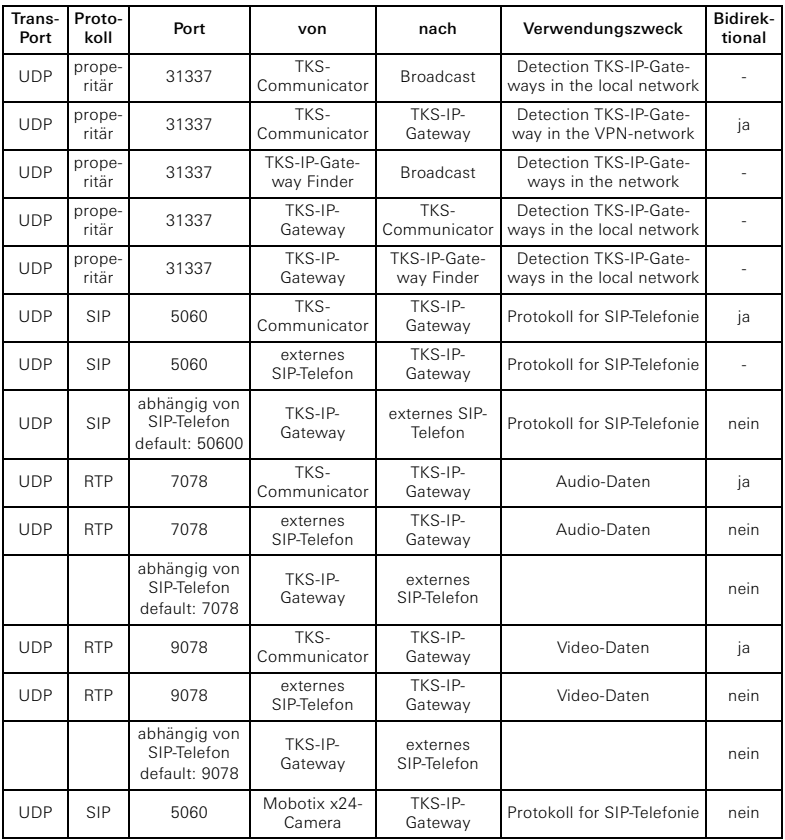

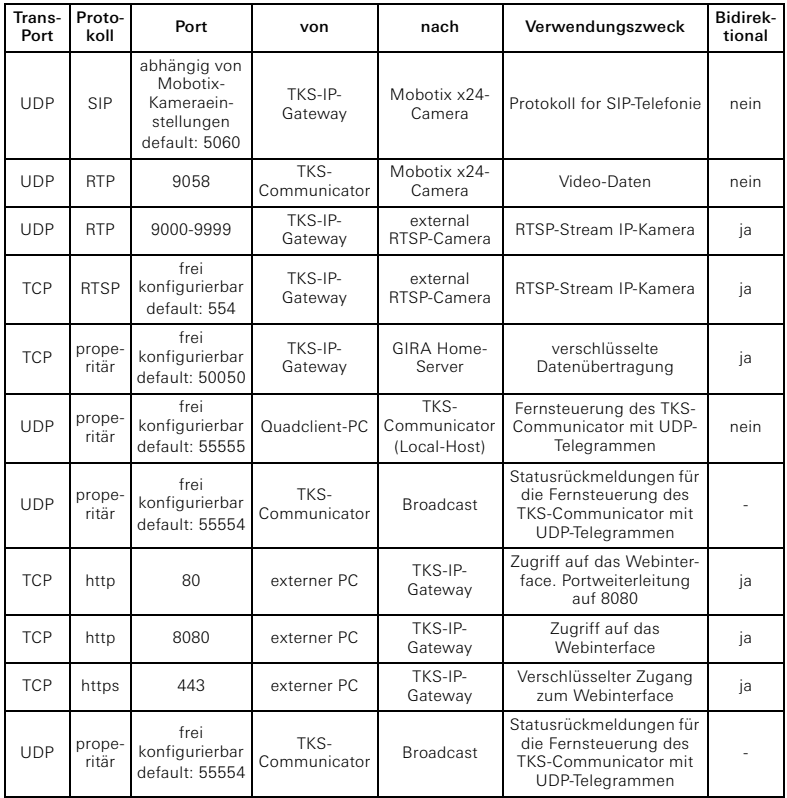

#### Gewährleistung

Die Gewährleistung erfolgt im Rahmen der gesetzlichen Bestimmungen über den Fachhandel.

Bitte übergeben oder senden Sie fehlerhafte Geräte portofrei mit einer Fehlerbeschreibung an den für Sie zuständigen Verkäufer (Fachhandel/Installationsbetrieb/ Elektrofachhandel).

Diese leiten die Geräte an das Gira Service Center weiter.

Gira Giersiepen GmbH & Co. KG Elektro-Installations-Systeme Postfach 1220 42461 Radevormwald Tel +49 (0) 21 95 - 602 - 0 Fax +49 (0) 21 95 - 602 - 191 www.gira.de info@gira.de

# **GIRA**